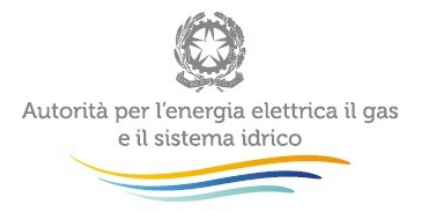

Manuale d'uso:

# **Anagrafica Territoriale Teleriscaldamento e Teleraffrescamento**

*09 luglio 2015*

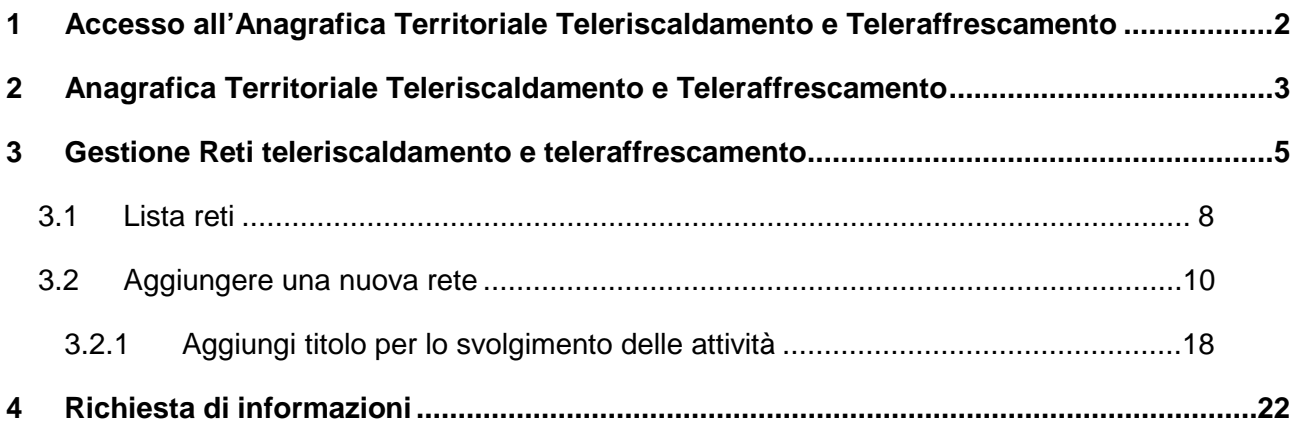

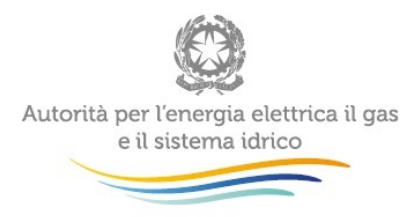

# <span id="page-1-0"></span>**1 Accesso all'Anagrafica Territoriale Teleriscaldamento e Teleraffrescamento**

Per accedere all'*Anagrafica Territoriale Teleriscaldamento e Teleraffrescamento* è necessario essersi preventivamente registrati all'*Anagrafica Operatori* dell'Autorità. Possono accedere all'Anagrafica Territoriale solo i soggetti che nell*'Anagrafica Operatori* hanno dichiarato di svolgere l'attività di distribuzione di energia termica o frigorifera attraverso reti di teleriscaldamento o di teleraffrescamento. Una volta effettuata la registrazione all'*Anagrafica Operatori* e aver creato gli eventuali utenti delegati all'*Anagrafica Territoriale Teleriscaldamento e Teleraffrescamento* attraverso la funzionalità "Gestione utenze" dell'*Anagrafica Operatori*, si può procedere con l'autenticazione all'Anagrafica Territoriale, inserendo le proprie credenziali di accesso (Figura 1).

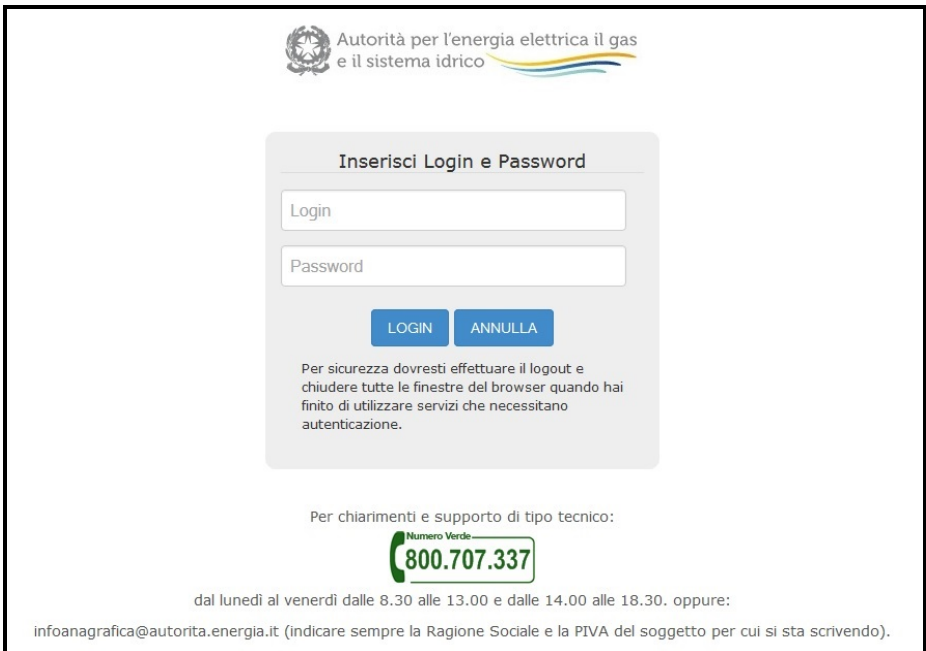

**Figura 1: Pagina di accesso**

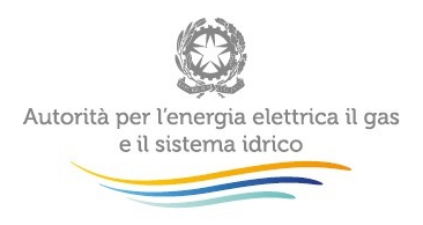

## <span id="page-2-0"></span>**2 Anagrafica Territoriale Teleriscaldamento e Teleraffrescamento**

Dopo aver eseguito l'autenticazione (Figura 1), l'utente si trova nella *home page* dell'Anagrafica Territoriale Teleriscaldamento e Teleraffrescamento (Figura 2.1).

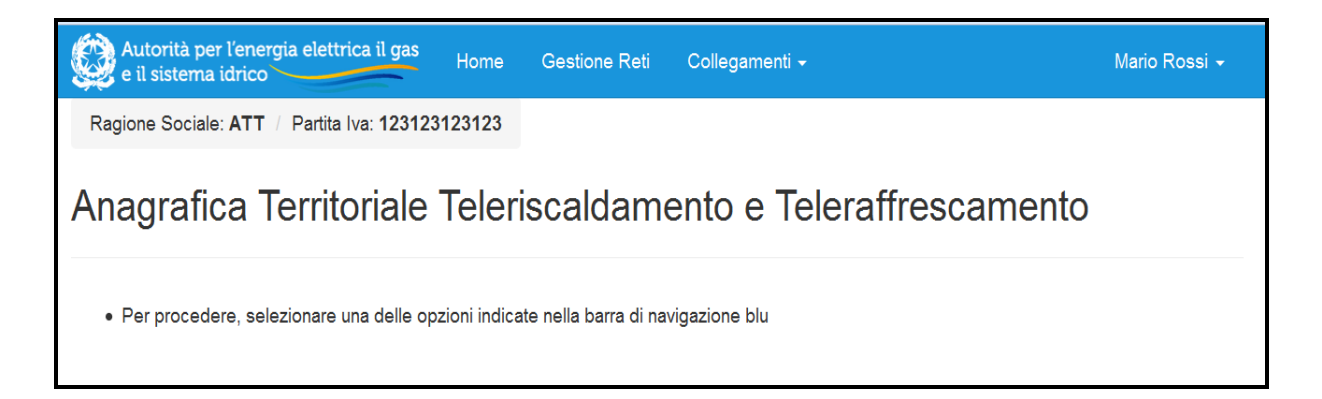

#### **Figura 2.1: Home page Anagrafica Territoriale Teleriscaldamento e Teleraffrescamento**

Tramite la barra di navigazione blu (Figura 2.2), costantemente presente nella navigazione del sito dell'anagrafica, l'utente può accedere a varie opzioni:

- selezionando la voce "*Home*" (riquadro nero nella Figura 2.2) si accede alla home page dell'Anagrafica Territoriale Teleriscaldamento e Teleraffrescamento;
- selezionando la voce "Gestione Reti" (riquadro bianco nella Figura 2.2) si accede alla sezione Gestione reti teleriscaldamento e teleraffrescamento;
- selezionando la voce "Collegamenti" (riquadro rosso nella Figura 2.2) è possibile accede all'Anagrafica Operatori;

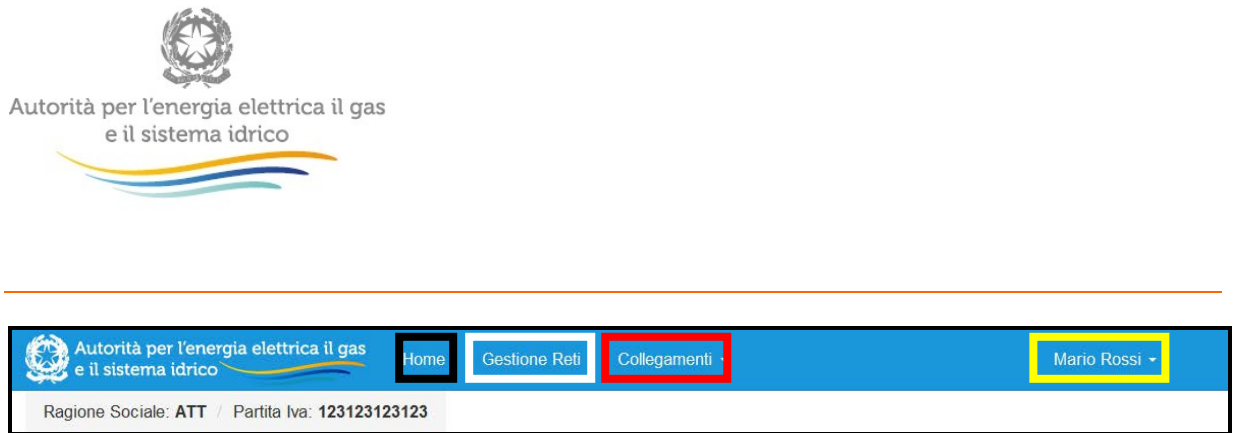

#### **Figura 2.2: Barra di navigazione**

• La voce in alto a destra (riquadro giallo nella Figura 2.2) consente di effettuare il *logout* o di visualizzare, cliccando la sezione "Dettaglio", le informazioni della persona loggata a sistema e i dati dell'operatore per il quale ha eseguito il *login* (Figura 2.3).

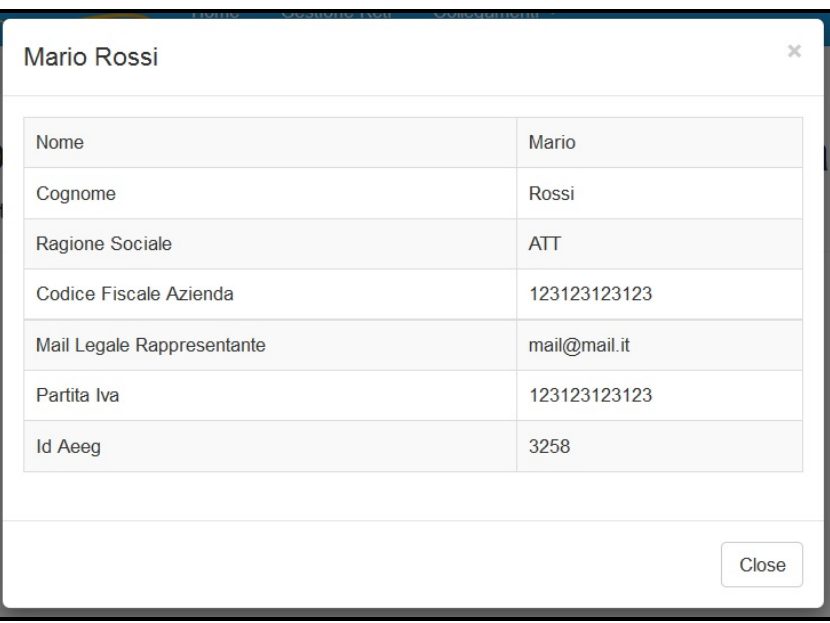

**Figura 2.3: Dettaglio dell'operatore**

**ATTENZIONE: Durante la navigazione all'interno dell'Anagrafica Territoriale, utilizzare i pulsanti presenti in maschera e non quelli del** *browser***.**

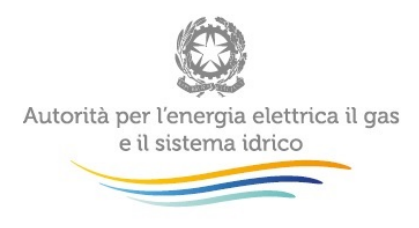

### <span id="page-4-0"></span>**3 Gestione Reti teleriscaldamento e teleraffrescamento**

Selezionando dalla barra di navigazione blu la voce "Gestione reti" (riquadro bianco nella Figura 2.2), l'utente accede alla pagina "Gestione Reti teleriscaldamento e teleraffrescamento" (Figura 3.1). Da qui, selezionando il pulsante blu "Visualizza o aggiungi reti", sarà possibile accede alla pagina "Lista Reti" (Figura 3.4: vedi paragrafo 3.1).

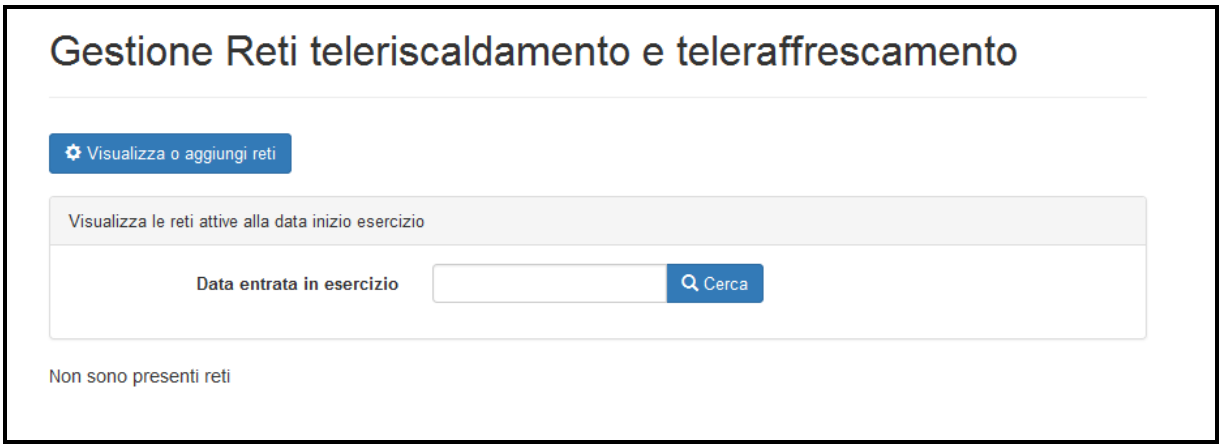

#### **Figura 3.1: Gestione Reti teleriscaldamento e teleraffrescamento**

Dalla stessa pagina, tramite il riquadro bianco presente nel box grigio "Visualizza le reti attive alla data inizio esercizio", sarà possibile cercare tra le reti già create quelle attive ad una certa data, inserendo la data desiderata nel riquadro bianco e cliccando sul pulsante "Cerca". Per ogni rete già creata dall'utente il sistema visualizzerà alcune delle informazioni inserite in fase di creazione. Nello specifico, i dati visualizzati sono i seguenti (si veda il paragrafo 3.2 per le definizioni) :

- Denominazione rete;
- Data di entrata in esercizio;
- Titoli per lo svolgimento delle attività;
- Comuni serviti;

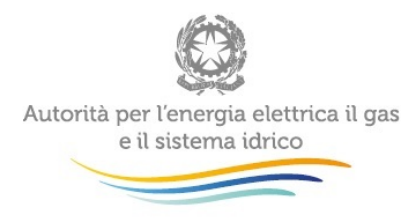

Attraverso il pulsante "Visualizza" (rettangolo verde nella Figura 3.2) è possibile invece visualizzare tutti i dati relativi alla singola rete (Figura 3.3).

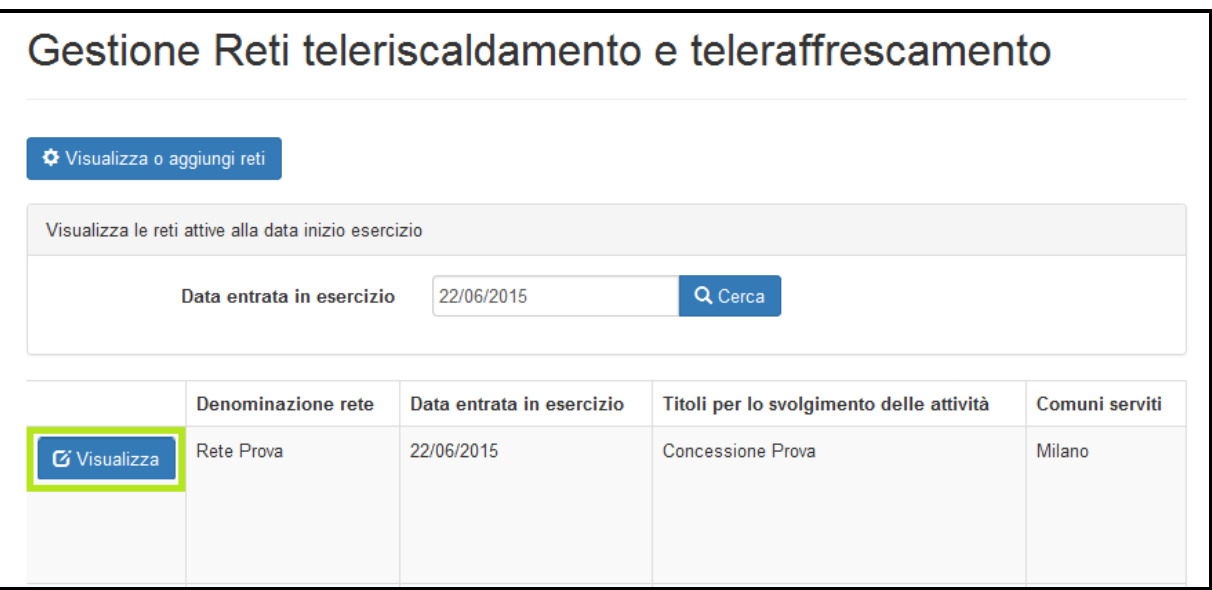

**Figura 3.2: Reti attive alla data di inizio esercizio**

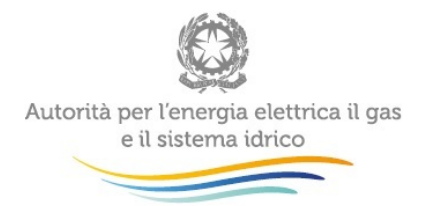

i.

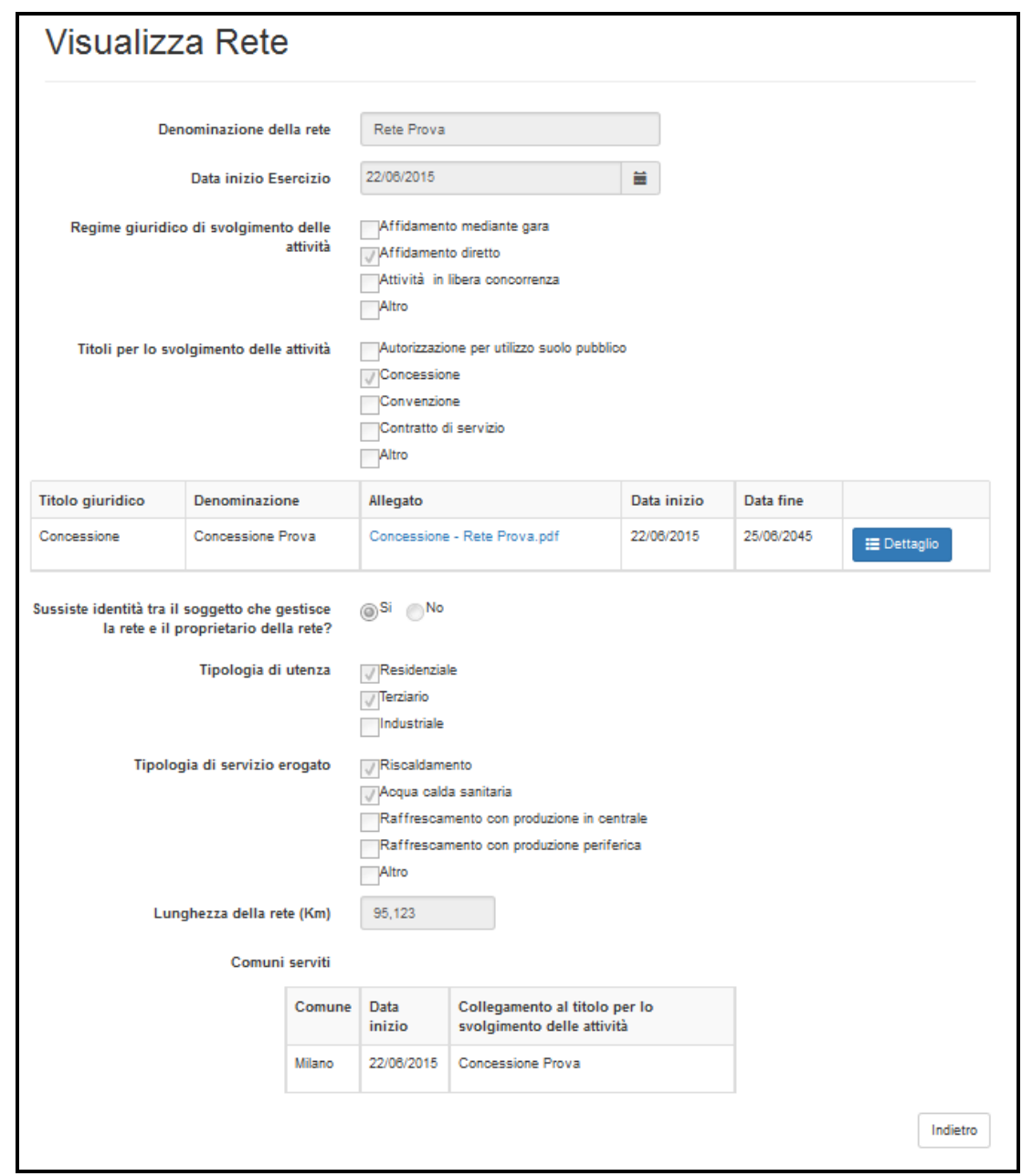

**Figura 3.3: Visualizza Rete**

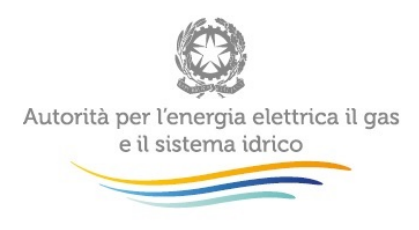

### <span id="page-7-0"></span>**3.1 Lista reti**

Come detto sopra, si accede alla pagina "Lista reti" (Figura 3.4), cliccando sul pulsante blu "Visualizza o Aggiungi rete" presente nell'*home page* di "Gestione reti" (Figura 3.1).

Dalla pagina "Lista Reti" è possibile:

- Aggiungere una nuova rete, tramite il pulsante "Aggiungi rete";
- Visualizzare una rete già inserita. Ad oggi non è disponibile la funzionalità di modifica delle informazioni precedentemente inserite in relazione alle singole reti, che sarà resa accessibile in futuro ai sensi di quanto previsto dall'articolo 4, comma 3 della deliberazione 9 luglio 2015, 339/2015/R/tlr,
- Scaricare l'elenco delle reti inserite nei formati previsti: csv, excel, pdf;
- Filtrare l'elenco tramite la funzione filtra. Questa funzione si applica a tutte le informazioni della rete presenti nella tabella (denominazione, data entrata in esercizio, titoli per lo svolgimento delle attività, Comuni serviti).
- **ATTENZIONE: Ai sensi dell'art. 4.2 della deliberazione 339/2015/R/tlr, in sede di prima attuazione le informazioni richieste sulle reti esercite si intendono riferite alla data di entrata in vigore del decreto legislativo n. 102/14 (19 luglio 2015).**

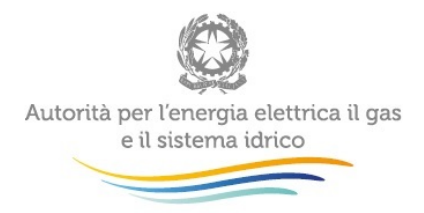

i.

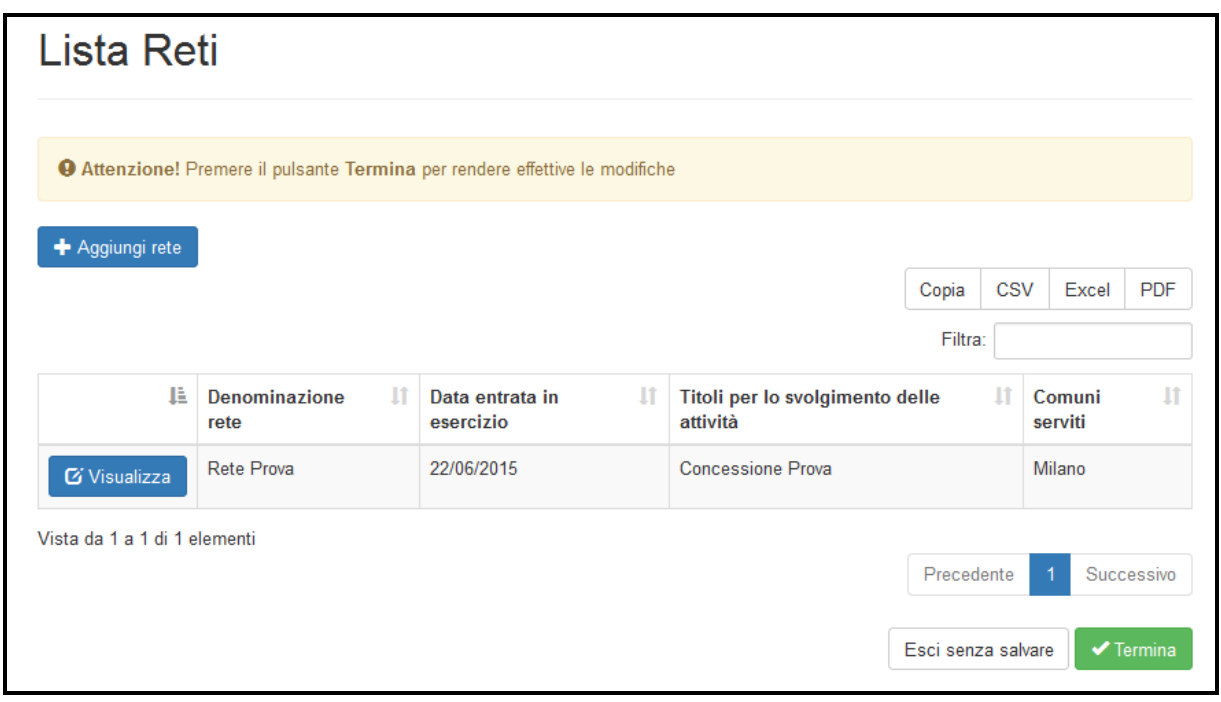

<span id="page-8-0"></span>**Figura 3.4: Lista reti**

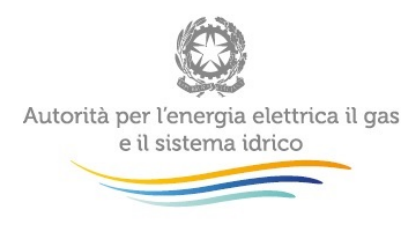

### **3.2 Aggiungere una nuova rete**

Per inserire una nuova rete è necessario cliccare sul pulsante blu "Aggiungi rete" nella *home page* "Lista Reti"; una volta cliccato sul pulsante, l'utente visualizzerà la pagina riprodotta nella Figura 3.5.

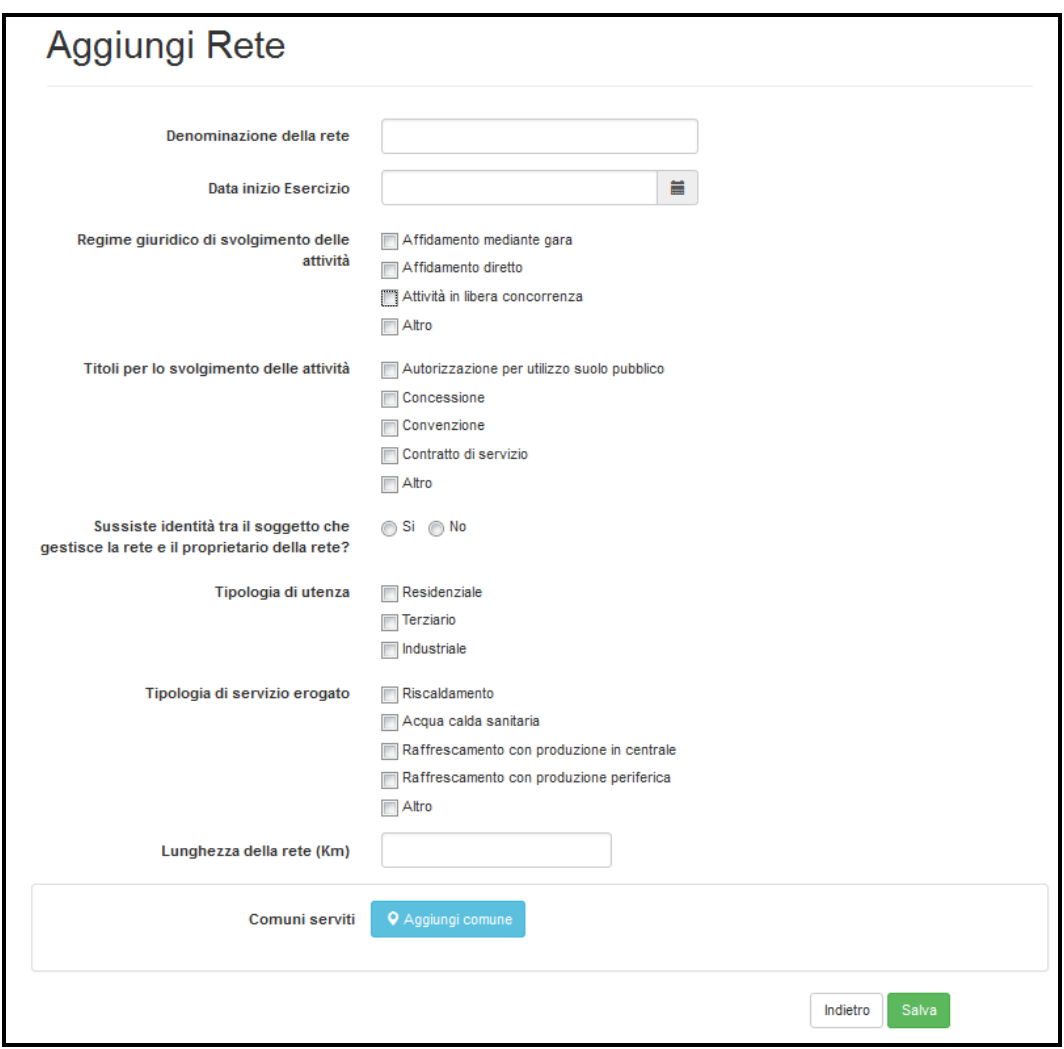

**Figura 3.5: Aggiungi Rete**

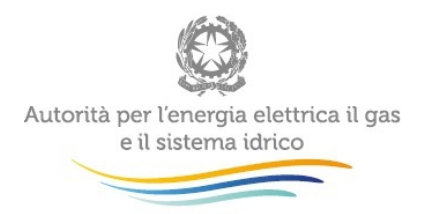

**ATTENZIONE: Tutti i campi presenti in schermata sono obbligatori al fine del salvataggio.**

Per ogni nuova rete sono richiesti i seguenti dati:

- Denominazione della rete: l'utente deve inserire il nome assegnato alla rete;
- Data di inizio esercizio: l'utente deve inserire la data in cui ha avuto inizio l'erogazione dell'energia termica/frigorifera alle utenze.
- Regime giuridico di svolgimento delle attività: l'utente deve indicare il regime giuridico di svolgimento dell'attività selezionando una o più delle seguenti voci:
	- o "Affidamento mediante gara";
	- o "Affidamento diretto";
	- o "Attività in libera concorrenza";
	- o "Altro". Selezionando questa voce, il sistema visualizzerà un campo in cui l'utente deve specificare il regime giuridico di svolgimento dell'attività (Figura 3.6, primo riquadro verde).
- Titoli per lo svolgimento delle attività: l'utente deve indicare i titoli ottenuti per lo svolgimento delle attività nel settore selezionando una o più delle seguenti opzioni:
	- o "Autorizzazione per utilizzo suolo pubblico";
	- o "Concessione";
	- o "Convenzione";
	- o "Contratto di servizio";

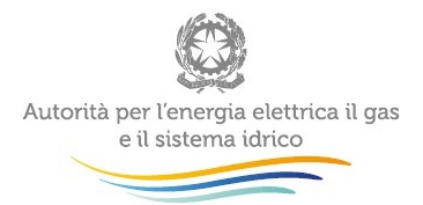

o "Altro". Selezionando questa voce, il sistema visualizzerà un campo di testo in cui l'utente deve specificare il/i titolo/i ottenuto/i per lo svolgimento delle attività(Figura 3.6, secondo riquadro verde).

Se nella sezione "Titoli per lo svolgimento delle attività", l'utente ha selezionato almeno una tra le voci "Concessione", "Convenzione" o "Contratto di servizio", il sistema visualizzerà la sezione recante "Inizia a scrivere per cercare il titolo giuridico oppure premi il pulsante crea per inserirne uno nuovo" (Figura 3.6, riquadro rosso) nella quale l'utente dovrà aggiungere il/i titolo/i giuridico/i ottenuto/i per lo svolgimento delle attività cliccando sul pulsante "Crea" (cfr. paragrafo 3.2.1 e Figura 3.9) o, in alternativa, potrà cercare titoli precedentemente aggiunti nel sistema e associarli alla rete (utilizzando il campo "Ricerca titolo per lo svolgimento delle attività").

- "Sussiste identità tra il soggetto che gestisce la rete e il proprietario della rete?": nel caso in cui si dia risposta negativa a questo quesito, il sistema visualizzerà due campi nei quali l'utente dovrà indicare la Partita Iva e la Ragione sociale del proprietario della rete (Figura 3.6, riquadro giallo). Se il proprietario della rete è registrato in *Anagrafica Operatori*, il sistema compilerà in automatico la Ragione sociale corrispondente alla Partita Iva selezionata dall'autocompletamento. Selezionando il pulsante "Pulisci" posizionato a destra del riquadro "Partita Iva", sarà possibile cancellare i valori inseriti nei due campi e inserirli nuovamente.
- "Tipologia di utenza": l'utente deve selezionare una o più voci, a seconda della tipologia di utenza servita dalla rete:
	- o Residenziale
	- o Terziario
	- o Industriale
- "Tipologia di servizio erogato": l'utente deve selezionare una o più tipologie di servizio fornito:

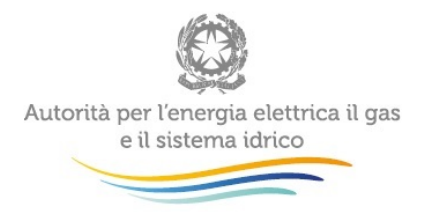

- o Riscaldamento;
- o Acqua calda sanitaria;
- o Raffrescamento con produzione in centrale;
- o Raffrescamento con produzione periferica presso l'utenza;
- o Altro. Selezionando questa voce, l'utente visualizzerà un campo in cui dovrà specificare la/e tipologia/e di servizio/i erogato/i (es. usi di processo, vedi Figura 3.6, terzo riquadro verde).

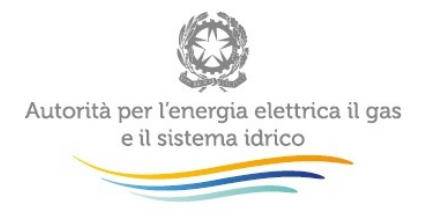

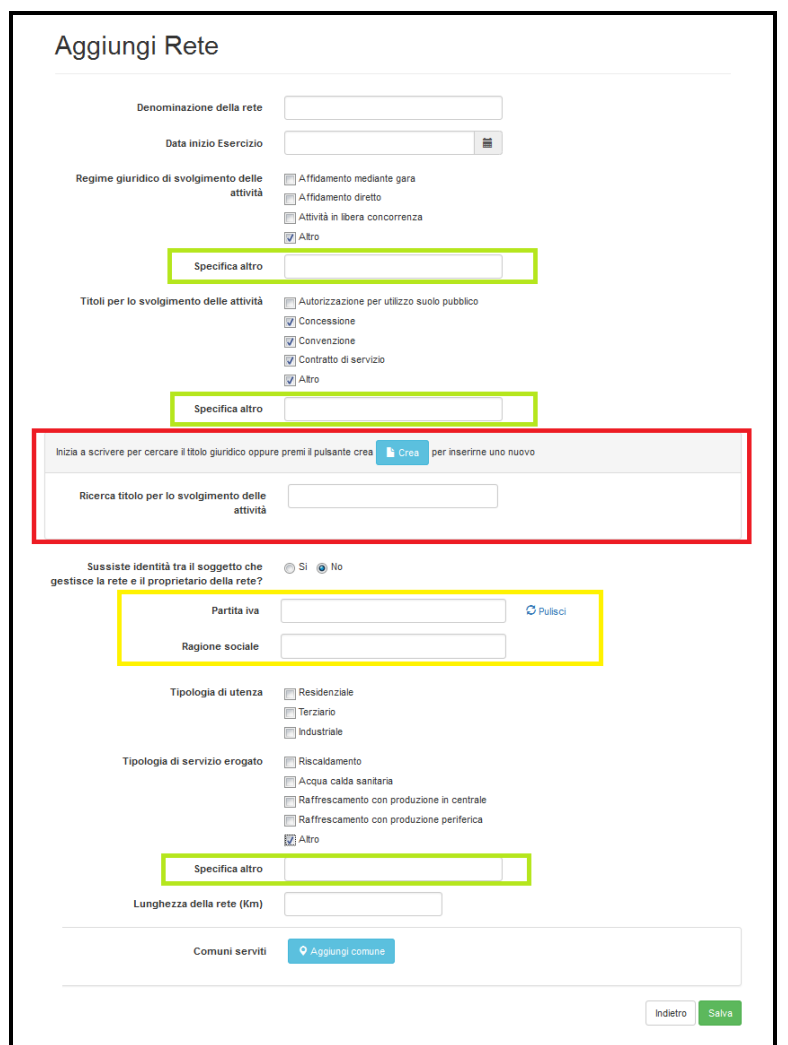

**Figura 3.6: Aggiungi rete, campi a scomparsa**

- "Lunghezza della rete (km)": l'utente dovrà indicare la lunghezza delle rete, intesa come rete stradale, esclusi gli allacciamenti. Il campo è a scrittura libera e sono accettati solo numeri positivi con al massimo tre cifre decimali, separate dalla virgola.
- "Comuni serviti": l'utente deve indicare i Comuni serviti dalla rete. Selezionando il pulsante blu "Aggiungi Comune", apparirà una sezione in fondo alla pagina (Figura 3.7) nella quale verranno richieste le seguenti informazioni:

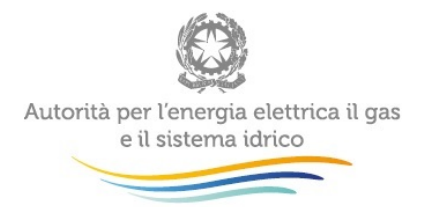

- o "Comune": l'utente deve indicare la denominazione del Comune, selezionandolo tra i Comuni proposti dall'autocompletamento una volta inserite le lettere iniziali del Comune .
- o "Data inizio": l'utente deve indicare la data in cui ha avuto inizio l'erogazione dell'energia termica/frigorifera alle utenze del Comune.
- o "Seleziona titolo per lo svolgimento delle attività": se sono stati caricati nel sistema i file relativi ai titoli giuridici associati alla rete per lo svolgimento delle attività (si veda riquadro rosso, Figura 3.6), tramite questa sezione sarà possibile selezionarli per poterli collegare al Comune.

**ATTENZIONE: Se la rete ha dei titoli giuridici collegati è obbligatorio collegare almeno un titolo ai Comuni selezionati.**

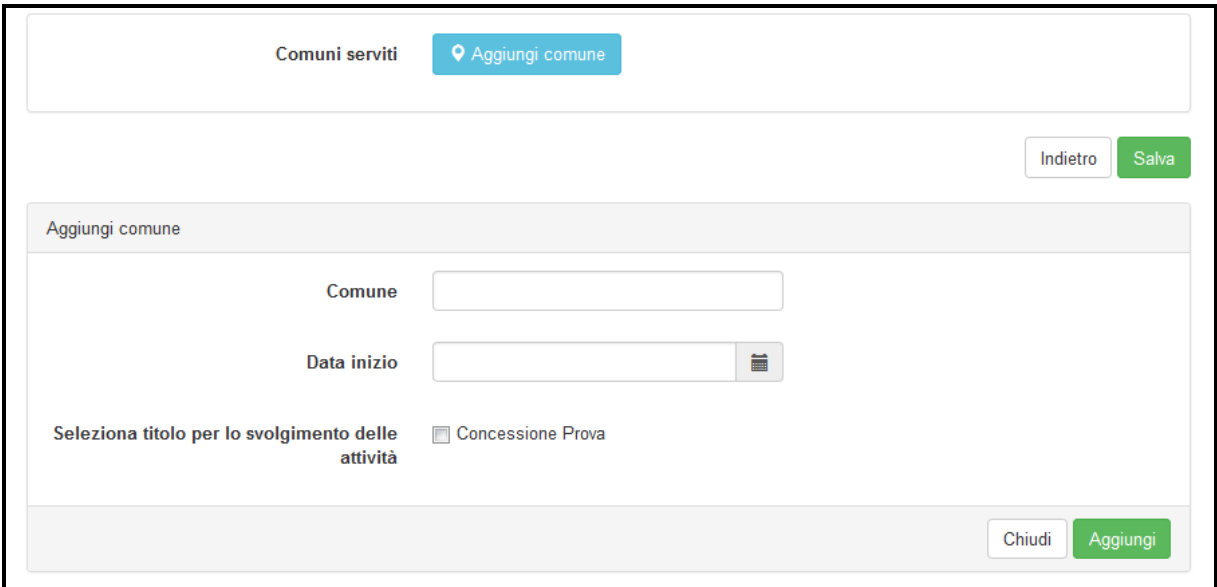

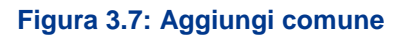

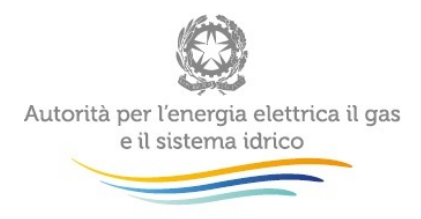

Riassumendo:

- ogni volta che viene selezionata la voce "Altro" è obbligatorio specificare cosa si intenda per "altro" (riquadri verdi, Figura 3.6).
- se si dichiara che non sussiste identità tra il gestore e il proprietario della rete, è necessario inserire la Partita Iva e la Ragione sociale del proprietario (riquadro giallo, Figura 3.6).
- infine, se il titolo per lo svolgimento delle attività rientra tra una di queste tipologie: concessione, convezione e/o contratto di servizio, è obbligatorio inserire i dati del titolo (riquadro rosso, Figura 3.6).

**Compilati tutti i campi richiesti per la creazione di una nuova rete, è necessario cliccare il pulsante "Salva".** A questo punto il sistema consentirà di visualizzare la nuova rete nella schermata "Lista reti" (Figura 3.8).

**Prima di uscire dalla pagina "Lista reti" è necessario premere il pulsante verde "Termina" perché il sistema salvi definitivamente la rete/le reti create.**

**È possibile rivedere i dati inseriti per la rete non ancora salvata tramite la funzione "Visualizza" e, nel caso si volesse eliminare una delle reti create (ma non ancora salvate), è possibile farlo tramite la funzione "Rimuovi".**

**Nel caso in cui non si volesse salvare alcuna rete creata, si può scegliere di uscire dalla pagina senza salvare, cliccando il pulsante "Esci senza salvare"**

**ATTENZIONE**: **Premere il pulsante** "**Termina**" **per rendere effettivo il salvataggio.**

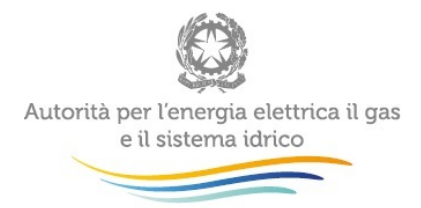

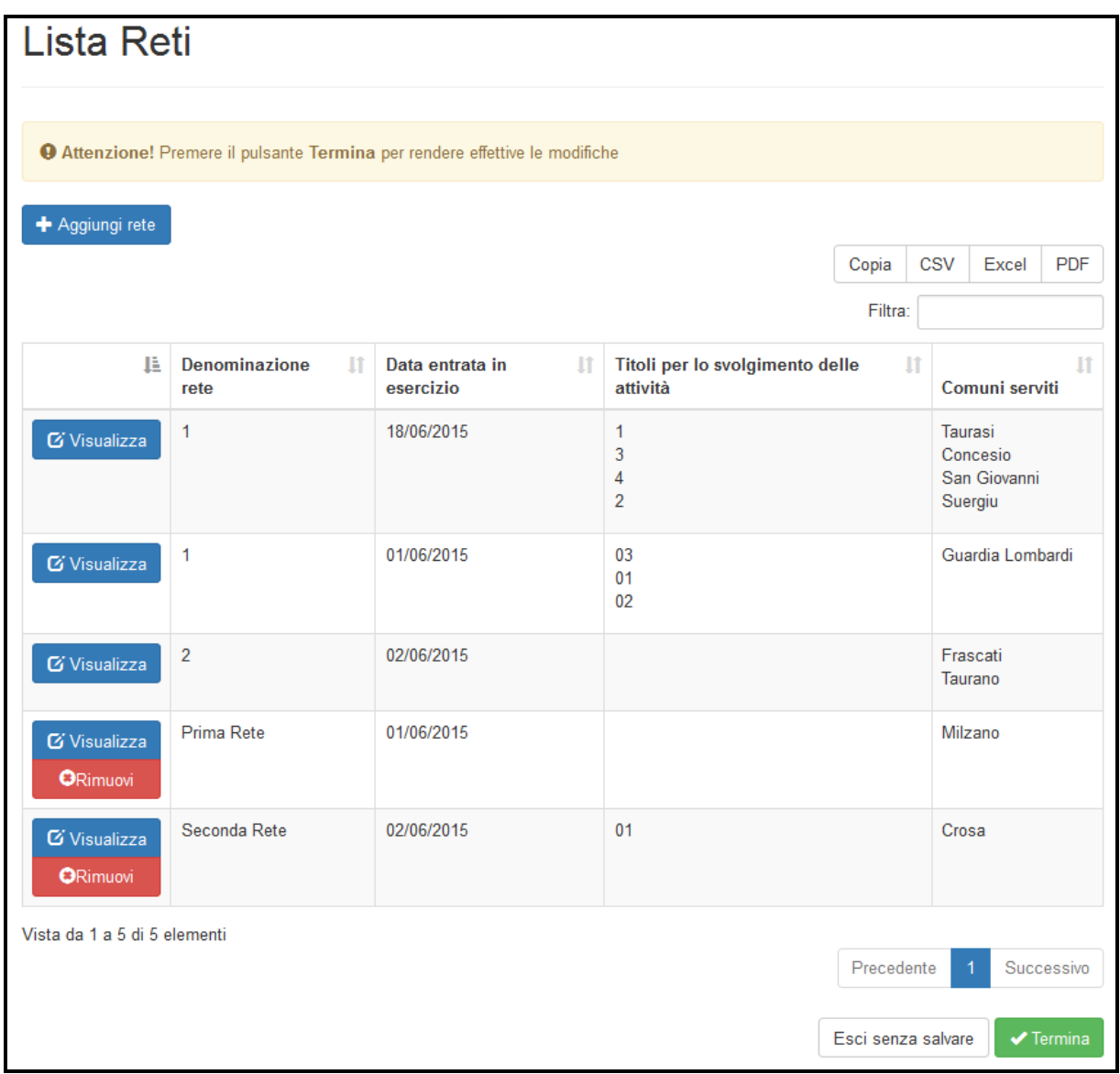

#### <span id="page-16-0"></span>**Figura 3.8: Attenzione! Premere il pulsante Termina per rendere effettive le modifiche**

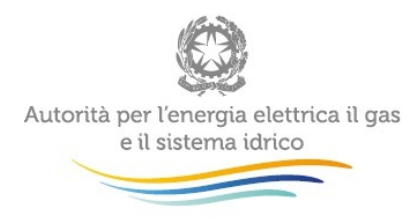

#### **3.2.1 Aggiungi titolo per lo svolgimento delle attività**

Come detto più sopra (cfr. pag. 12), se nella sezione "Aggiungi nuova rete" l'utente ha selezionato almeno una tra le voci "Concessione, "Convenzione" o "Contratto di servizio", il sistema visualizzerà il campo recante "Inizia a scrivere per cerare il titolo giuridico oppure premi il pulsante crea per inserirne uno" nel quale l'utente può aggiungere uno o più titoli per lo svolgimento delle attività.

Nel caso in cui l'utente sia in possesso di più titoli per la stessa rete (ad esempio una convenzione e una concessione) dovrà caricarli tutti, ma in fasi successive.

Nella sezione "Inizia a scrivere per cercare il titolo giuridico oppure premi il pulsante crea per inserirne uno nuovo" della pagina "Aggiungi Rete" (Figura 3.6), l'utente selezionerà il pulsante "Crea"; si aprirà una finestra denominata "Aggiungi nuovo titolo per lo svolgimento delle attività" (Figura 3.9). In questa finestra l'utente inserirà i dati relativi al titolo posseduto (o ad uno dei titoli posseduti, nel caso sia in possesso di più titoli); completato l'inserimento l'utente cliccherà il pulsante verde "Aggiungi" e troverà il titolo giuridico salvato nella pagina principale "Aggiungi Rete", nella sezione "Inizia a scrivere per cercare il titolo giuridico oppure premi il pulsante crea per inserirne una nuova" (Figura 3.10).

A questo punto, se si è in possesso di altri titoli, sarà possibile aggiungerli cliccando il pulsante blu "Crea" e ripetendo la stessa procedura per ogni titolo. Nel caso in cui si voglia aggiungere un titolo che è stato già caricato nel sistema perchè associato anche ad altra/e rete/i , non si dovrà usare la funzione "Crea", ma si dovrà cercare il titolo tramite la funzione "Ricerca titolo per lo svolgimento delle attività"; **non è infatti possibile ricreare titoli già salvati nel sistema**.

Quindi, **per ogni titolo** aggiunto si aprirà una finestra denominata "Aggiungi nuovo titolo per lo svolgimento delle attività" (Figura 3.9), nella quale saranno richieste le seguenti informazioni:

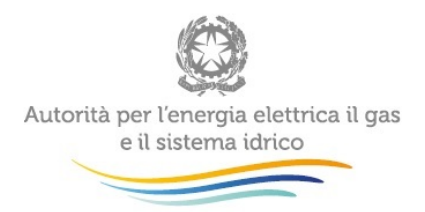

- "Titolo giuridico": l'utente dovrà indicare a quale titolo fanno riferimento le informazioni che sta inserendo. È possibile selezionare solo una delle opzioni "Concessione", "Convenzione" o "Contratto di servizio", a seconda del titolo che si sta aggiungendo.
- "Denominazione" del titolo giuridico.
- Nella sezione "Allegare file" l'utente dovrà allegare la concessione, la convenzione o il contratto di servizio (ricordiamo che le dimensioni massime sono di 10 mb), selezionando il pulsante "Sfoglia" e confermando cliccando il pulsante "Allega".
- "Data inizio": l'utente dovrà indicare la data di inizio validità del titolo giuridico.
- "Data fine": l'utente dovrà indicare la data di fine validità del titolo giuridico.
- "Principali aspetti disciplinati": l'utente dovrà indicare gli aspetti disciplinati dal titolo giuridico, selezionando una o più delle seguenti opzioni:
	- Condizioni per la disconnessione del cliente dalla rete
	- Continuità del servizio
	- Contributi di allacciamento
	- Dispositivi e attività di misura
	- Estensioni di rete
	- Fatturazione (cadenza, contenuti)
	- $\triangleright$  Norme per gli impianti interni
	- > Pagamenti delle fatture
	- Qualità commerciale del servizio
	- Sicurezza del servizio e degli impianti
	- > Tariffe di fornitura del calore

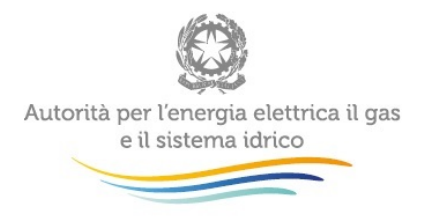

- Altre tariffe, contributi, corrispettivi (specificare), selezionando il campo Altro, bisognerà specificare cosa si intende per altre tariffe .
- Altro (specificare). Selezionando il campo "Altro (specificare)" bisognerà specificare cosa si intende per altro.
- "Autorità che ha rilasciato il titolo": in questo campo l'utente dovrà indicare il nome dell'Autorità che ha rilasciato il titolo (es.: Comune di …..).

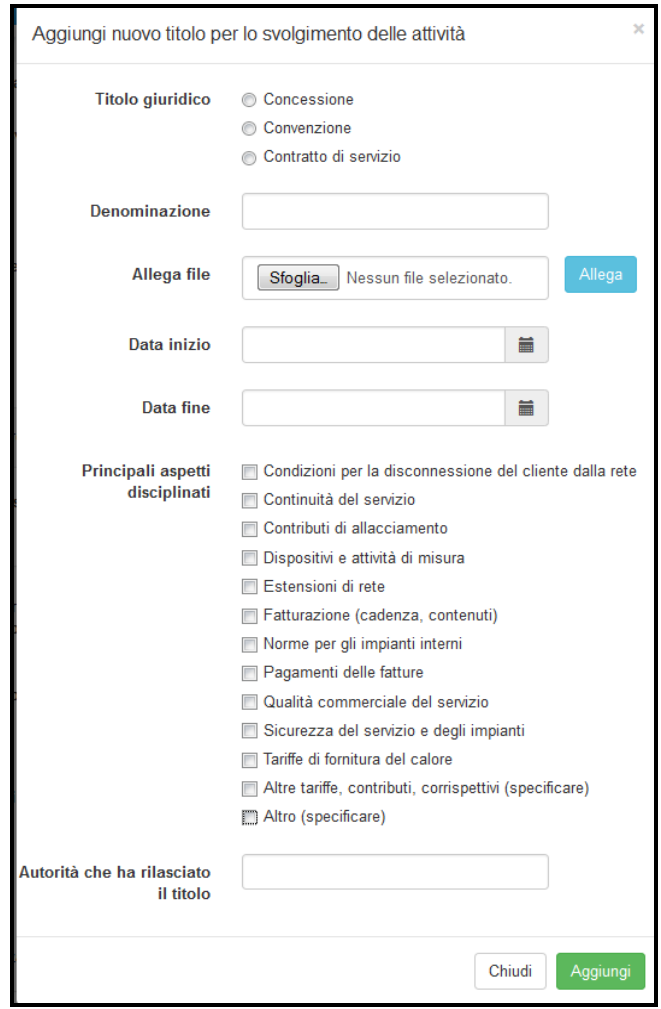

**Figura 3.9: Creazione titolo**

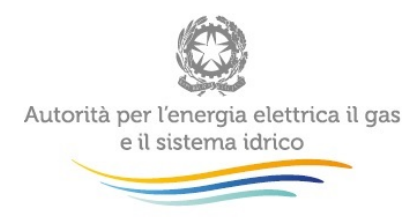

**ATTENZIONE: Tutti i campi presenti in maschera sono obbligatori.**

Come detto sopra, si possono aggiungere più titoli per lo svolgimento delle attività e ogni volta che si crea un titolo, questo verrà istantaneamente visualizzato in una maschera nella sezione "Inizia a scrivere per cercare il titolo giuridico oppure premi il pulsante crea per inserirne uno nuovo" (Figura 3.10).

I titoli sono eliminabili finché la rete non viene salvata, dopo di che non sarà più possibile nè modificarli nè eliminarli.

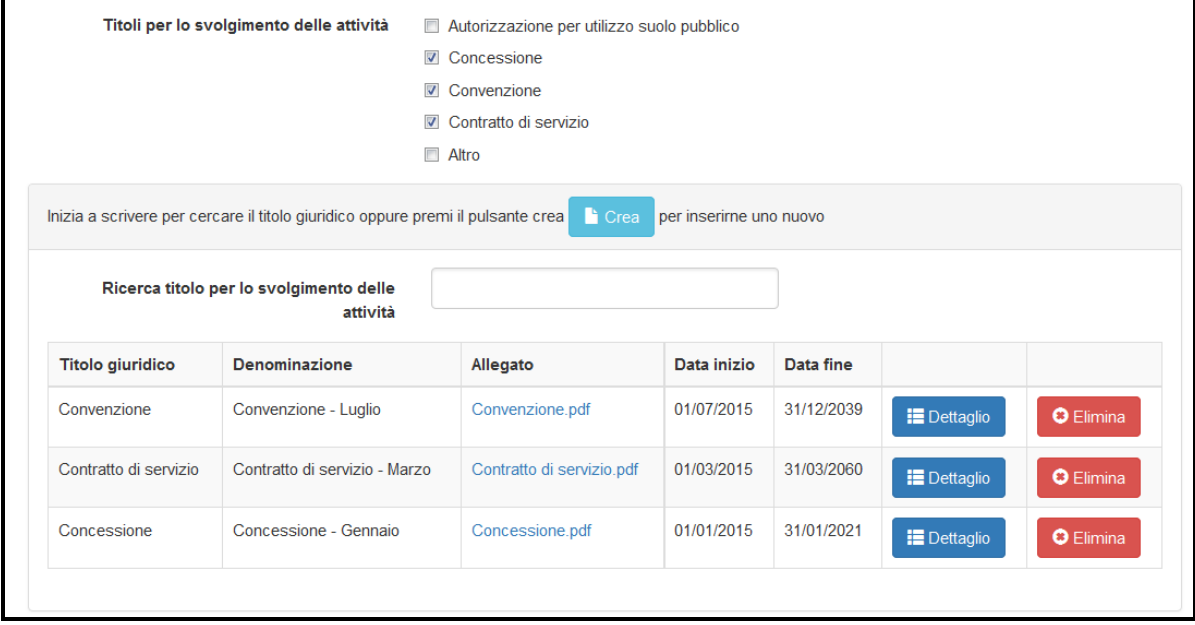

**Figura 3.10: Titoli per lo svolgimento delle attività**

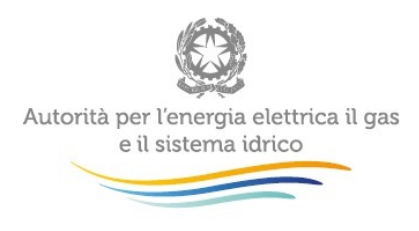

### <span id="page-21-0"></span>**4 Richiesta di informazioni**

Per eventuali informazioni e supporto di tipo tecnico è possibile contattare il numero verde

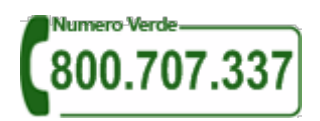

attivo dal lunedì al venerdì dalle 8.30 alle 13.00 e dalle 14.00 alle 18.30.

In alternativa è disponibile l'indirizzo di posta elettronica: [infoanagrafica@autorita.energia.it](mailto:infoanagrafica@autorita.energia.it) Dall'estero è possibile chiamare il numero 080–3497820.

Nelle mail è sempre necessario indicare ragione sociale e PIVA del soggetto per il quale si sta inviando la richiesta e un recapito telefonico del referente.